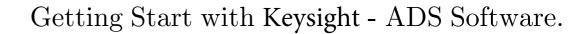

Dr. Haim Matzner, Shimshon Levy and Dafna Ackerman.  $\label{eq:July 2008} \text{July 2008}.$ 

# **CONTENTS**

|   | 0.1 Objectives                      | 3             |
|---|-------------------------------------|---------------|
| 1 | Background 1.1 The Searching Option | <b>5</b><br>5 |
| 2 | Experiment Procedure                | 9             |
|   | 2.1 Required Equipment              | 9             |
|   | 2.2 T Attenuator Simulation         | 9             |
|   | 2.3 Transmission Line Simulation    | 12            |

## 0.1 Objectives

Upon completion of the study, the student will become familiar with the following topics:

- 1. Understanding the ability of the Keysight-ADS software.
- 2. Designing basic lumped circuits by applying the Keysight-ADS software.

CONTENTS 3

4 CONTENTS

## 1. BACKGROUND

Keysight ADS is a leading software for designing and optimizing RF and mi-crowave circu its. When applying the software one can draw a circuit, choose components from the software data base or data-sheet of many manufactur-ers, simulate and optimize the circuit and draw output S parameters or other graghs of the design.

### 1.1 The Searching Option

For finding a specific component, click on the 'Display Component Library List' button, as shown in Figure 1.

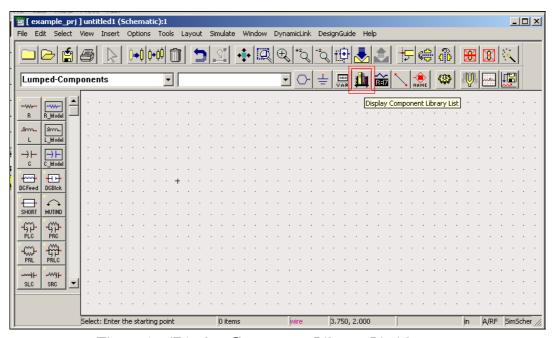

Figure 1 - 'Display Component Library List' button.

A component library window should be opened. Press on the 'Find Component(s)' button, as shown in Fgure 2.

BACKGROUND 5

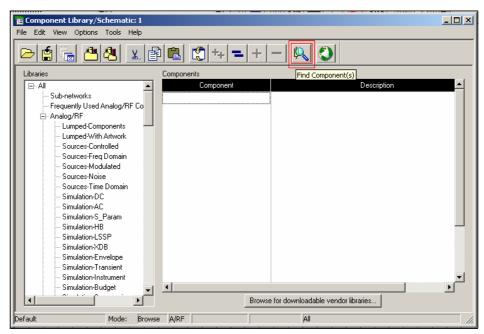

Figure 2 - The component library window

A 'Find' window should be open, as shown in figure 3. Type the name of the desired component in the 'Find' tab. Pay attention that the 'Look in:' tab is marked as 'All' (searching option for all ADS directories).

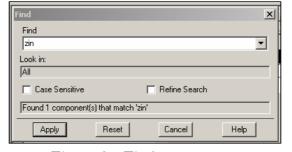

Figure 3 - Find component.

Another way for searching a component is to write its exact name in the components tab, as shown in Figure 4.

6 BACKGROUND

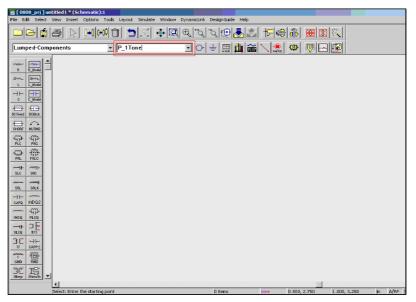

Figure 4 - Searching a component by its exact name.

A manual searching option is also available by searching the component in the components categories, as shown in Figure 5.

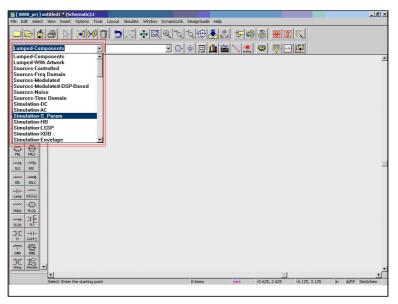

Figure 5 - Components categories.

8 BACKGROUND

## 2. EXPERIMENT PROCEDURE

#### 2.1 Required Equipment

ADS software installed on a PC computer.

#### 2.2 T Attenuator Simulation

1. Double click on the ADS icon. The main window will open. Open a new project, by pressing **File - New Project**, as shown in Figure 1.

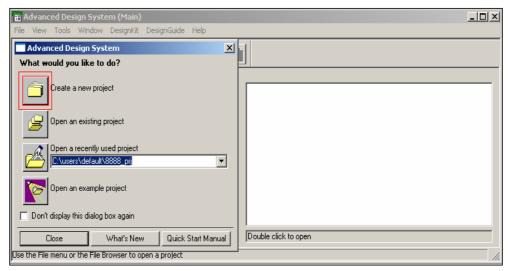

Figure 1 - Creating a new window.

Fill in a project name and change the units for the project to mm, as shown in Figure 2.

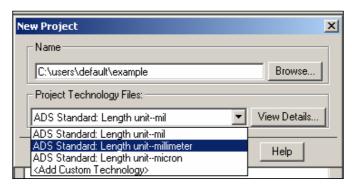

Figure 2 - New project.

- 2. New schematic window will be open. Draw a T attenuator, as shown in Figure 3.
- 3. A 10 dB T-Attenuator, which is also a matching network between  $50\Omega$  system and  $75\Omega$  system. All the components are taken from different categories in the left side of the window (see table-1).
- 4. Set the frequencies range for 1MHz 500MHz, by double clicking on the **S-PARAMETRS** icon. Set the parameters of the substrate (FR4 in our case) by double clicking the **MSub** icon.

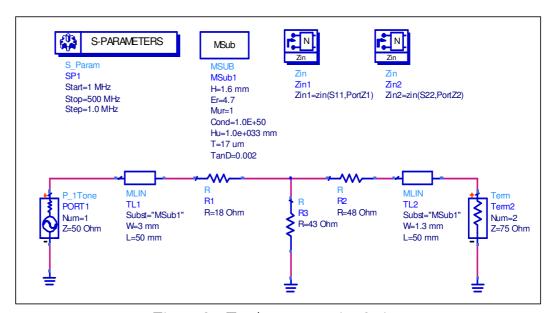

Figure 3 - T - Attenuator simulation

| Component Name | Description                | Categories List     |
|----------------|----------------------------|---------------------|
| Msub           | Microstrip substrate       | TLines-Microstrip   |
| Terminaton     | Term                       | Simulation S_param  |
| MLIN           | Microstrip Line            | TLines-Microstrip   |
| Zin            | Port Input Impedance       | Simulation S_Param  |
| R              | Resistor                   | Lumped Components   |
| S-Parameters   | S-parameter Simulation     | Simulation S_Param  |
| P_1Tone        | Power Source               | Sources-Freq Domain |
|                | Table-1, list for Figure 3 |                     |

5. Simulate the circuit by clicking on the yellow tooth wheel icon. A debug window will be opened, as shown in Figure 4. Pay attention that there is not any error in the Summary section.

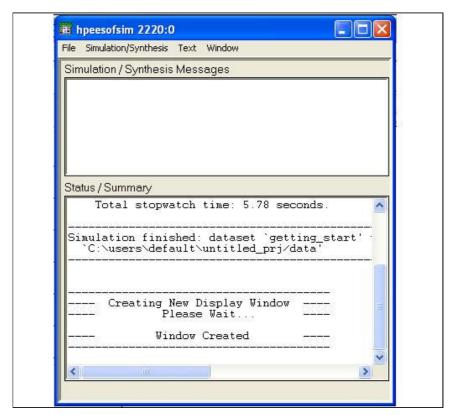

Figure 4 - Debug window.

6. After performing the simulation the results window open, choose the 'Rectangular Plot' button, as shown in Figure 5.

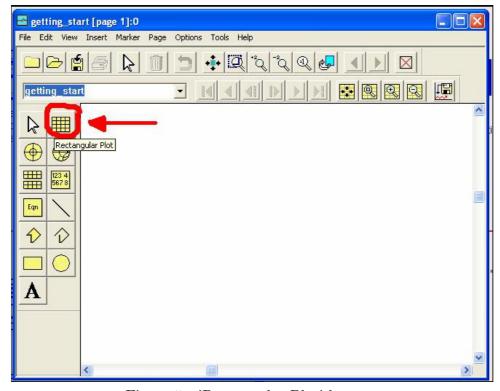

Figure 5 - 'Rectangular Plot' button.

An options window will be open, choose a parameter (e.g. S(2,1)), click on the button 'Add Vs...', choose the data units (in this case, dB), select the independent variable (in this case, freq) and press 'OK'. You should get, in the results window, a graph, as shown in Figure 6.

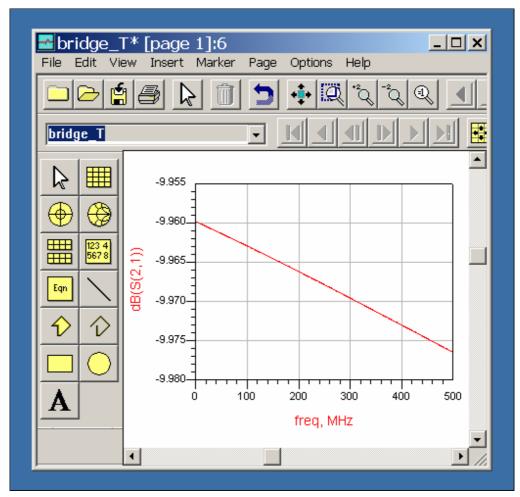

Figure 6 - Results window.

7. Draw the following graphs:  $S_{21}(dB)$  (the attenuation) versus frequency,  $S_{11}(dB)$  (input return loss) and  $S_{22}(dB)$  (output return loss) versus frequency,  $|Z_{in}|$  and  $|Z_{out}|$  (magnitude of the input and output impedances) versus frequency.

#### 2.3 Transmission Line Simulation

1. Draw a  $50\Omega$  transmission line terminated by  $50\Omega$  load, as shown in Figure 7.

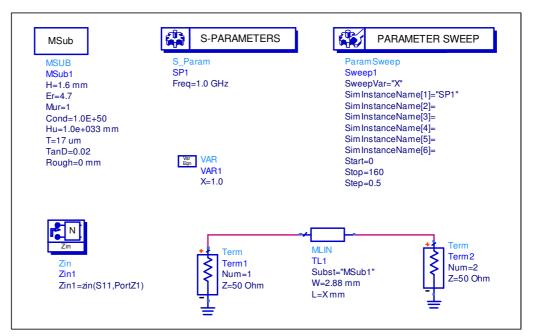

Figure 7 - 50 ohm trasmission line.

| Component Name             | Description                | Categories List     |  |  |
|----------------------------|----------------------------|---------------------|--|--|
| Msub                       | Microstrip substrate       | TLines-Microstrip   |  |  |
| Terminaton                 | Term                       | Simulation S_param  |  |  |
| MLIN                       | Microstrip Line            | TL-Microstrip       |  |  |
| Zin                        | Port Input Impedance       | Simulation S_Param  |  |  |
| S-Parameters               | S-parameter Simulation     | Simulation S_Param  |  |  |
| P_1Tone                    | Power Source               | Sources-Freq Domain |  |  |
| Parameter Sweep            | Swept parameter simulation | Simulation S_Param  |  |  |
| Table-2, list for Figure 7 |                            |                     |  |  |

2. Draw the following graphs:  $S_{21}(dB)$  (attenuation) versus the length X,  $Z_{in}$  (input impedance) versus the length X and  $S_{21}(phase)$  (phase response) versus the length X, as shown in Figures 8 and 9.

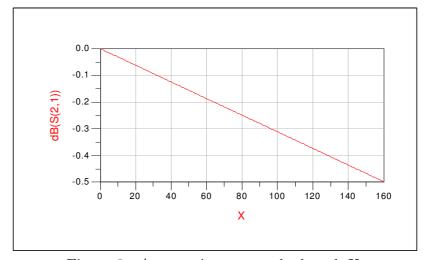

Figure 8 - Attenuation versus the length X.

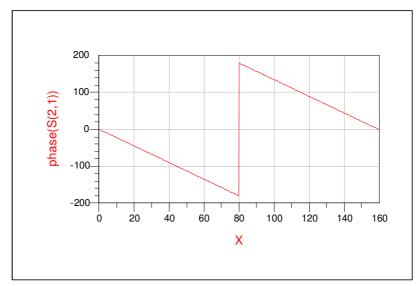

Figure 9 - Phase response versus the length X.

3. Draw a  $50\Omega$  transmission line terminated by a short, as shown in Figure 10.

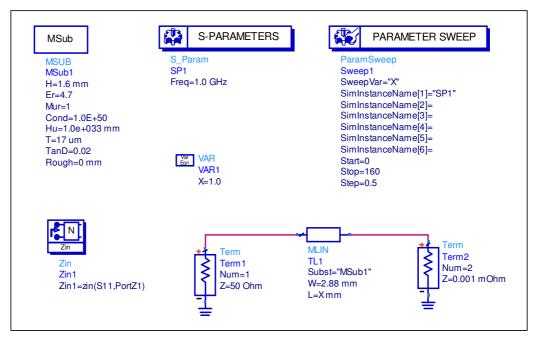

Figure 10 - 50 ohm trasmission line terminated by a short.

4. Draw the following graphs: the attenuation,  $S_{21}(dB)$ , versus the length X, the input impedance,  $Z_{in}$ , versus the length X and the phase response,  $S_{21}(phase)$ , versus the length X.